# Adobe<sup>®</sup> Connect<sup>™</sup> Mobile 2.0 Getting Started

for participants using mobile phones

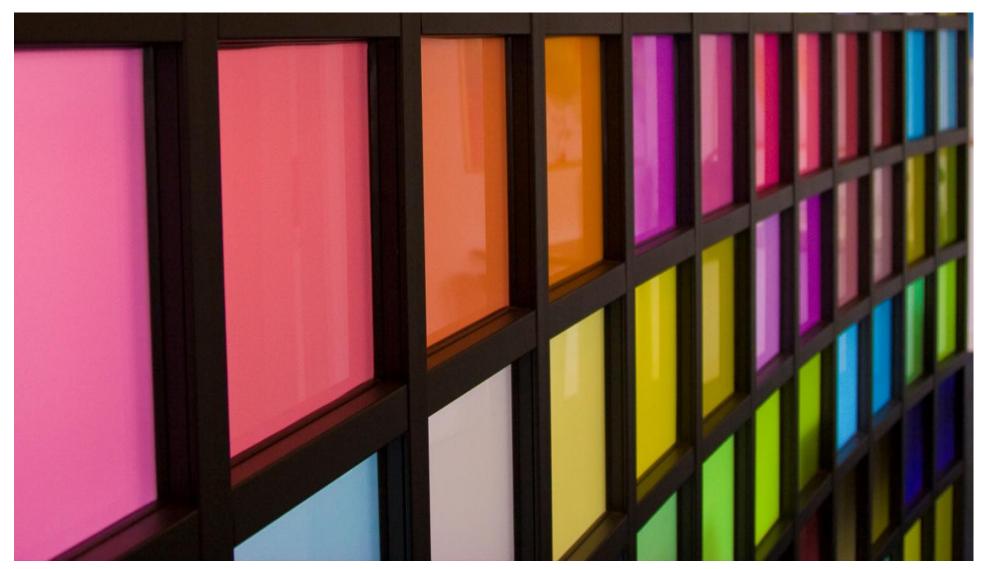

# Adobe<sup>®</sup> Connect<sup>™</sup> Mobile: Enter Server URL

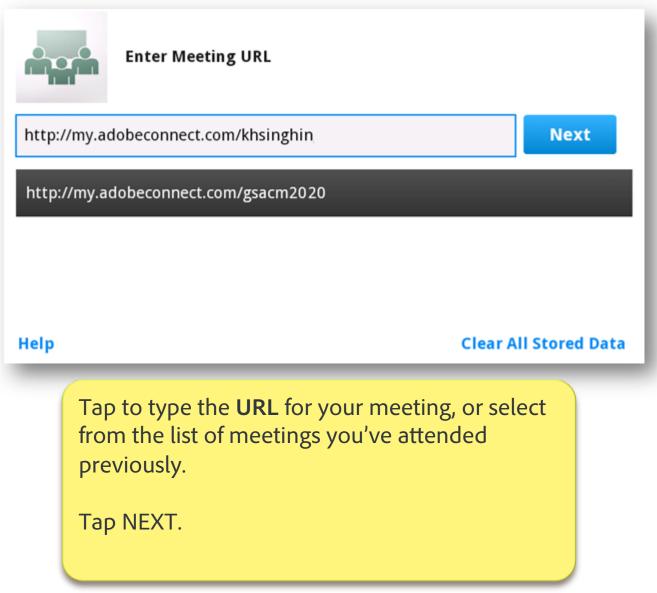

# Adobe<sup>®</sup> Connect<sup>™</sup> Mobile: Enter as Member Option

| http://my.adobeconnect.com/gsacm20<br>Getting Started with Adobe Connect Mobile 2.0 |                        |
|-------------------------------------------------------------------------------------|------------------------|
| Member Guest                                                                        | Terms of Use & Notices |
| Your login                                                                          | Your password          |
|                                                                                     |                        |
|                                                                                     | 🖌 Secure Login         |
|                                                                                     |                        |
| Back                                                                                | Enter                  |
| Select <b>Member</b> if you have an Adobe Connect username and password.            |                        |
|                                                                                     |                        |

# Adobe<sup>®</sup> Connect<sup>™</sup> Mobile: Enter as Guest Option

| http://my.adobeconnect.com/gsacm20   Getting Started with Adobe Connect Mobile 2.0   Member   Guest   Your name                                                                        |       |
|----------------------------------------------------------------------------------------------------|-------|
| Back                                                                                                    | Enter |
| Select <b>Guest</b> to enter without a username and password.<br>The host may have to approve your entry, so type your<br>name if you are known by the host.<br>Tap ENTER to continue. |       |

Adobe<sup>®</sup> Connect<sup>™</sup> Mobile: Connecting Window

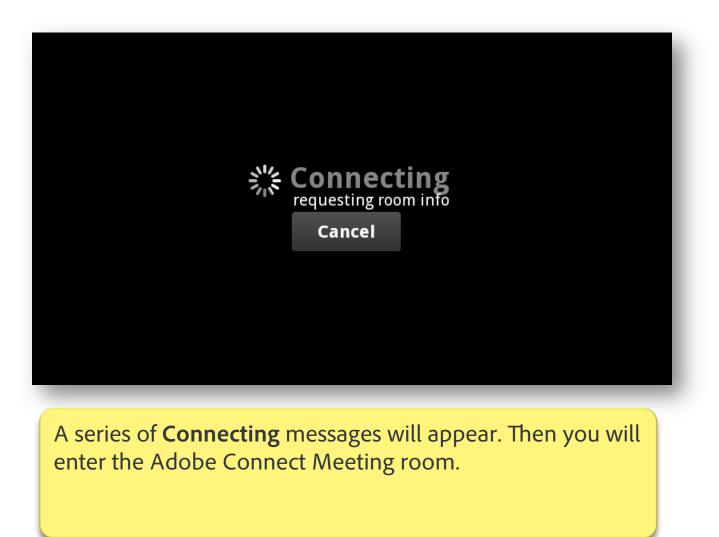

### Adobe<sup>®</sup> Connect<sup>™</sup> Mobile: Meeting Overview

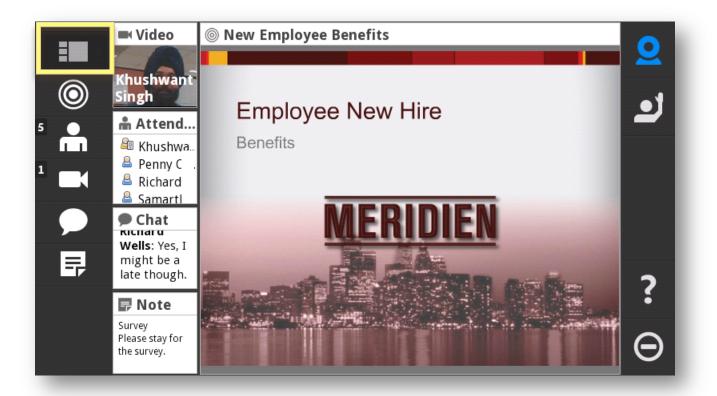

First you see an **Overview** of the activities taking place in this meeting, similar to how they are seen by the presenters and desktop participants.

# Adobe Connect Mobile View: Focus on Share Pod

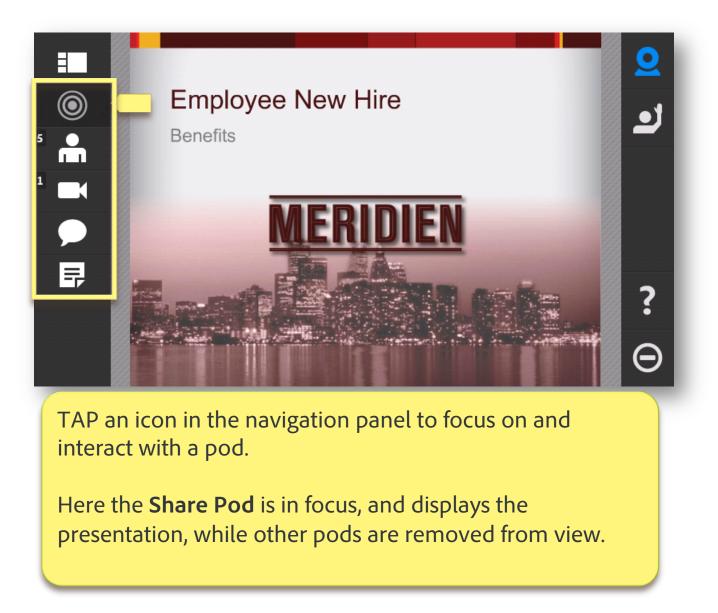

#### Adobe<sup>®</sup> Connect<sup>™</sup> Mobile: Focus on Web Camera Video

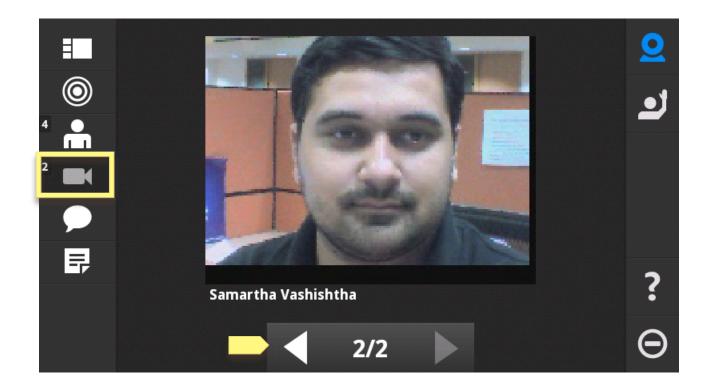

TAP video to focus on the **Video Pod**. This panel displays people broadcasting a video camera feed. TAP the arrow keys, if present, to switch between all active web cam video broadcasts.

# Adobe<sup>®</sup> Connect<sup>™</sup> Mobile: Focus on Chat

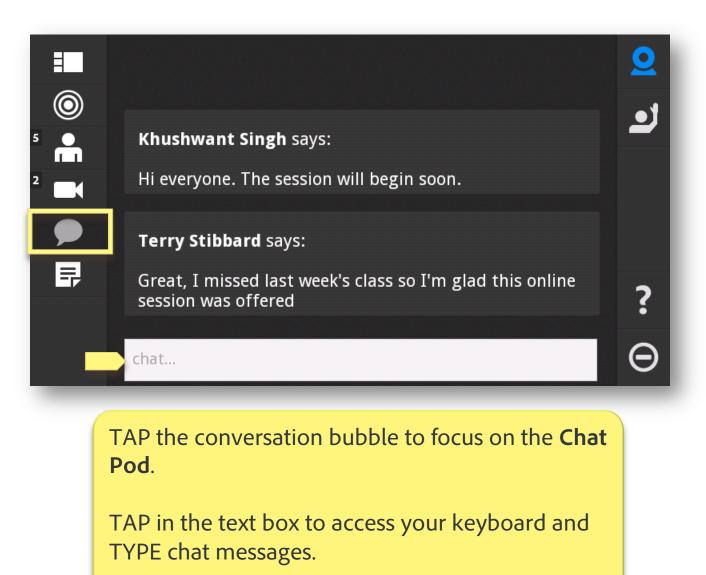

# Adobe<sup>®</sup> Connect<sup>™</sup> Mobile: Focus on Attendee List

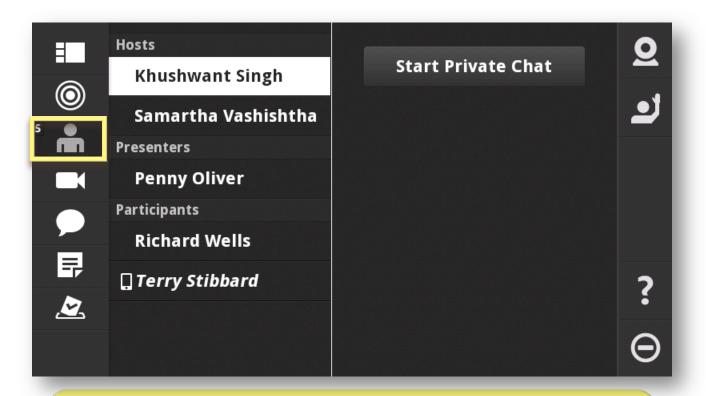

The **Attendee List icon** displays the number of people in this meeting. This panel lists everyone in the meeting and their roles.

TAP to see their names and meeting roles, such as Host, Participant, or Presenter.

# Adobe<sup>®</sup> Connect<sup>™</sup> Mobile: Attendee List - Start Private Chat

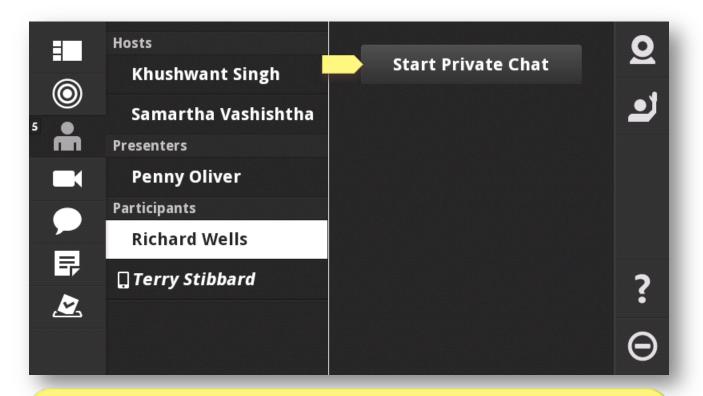

TAP a name to see collaboration options. TAP **Start Private Chat** to send a message to another person.

Private messages are direct conversations, and not displayed to others.

The **Start Private Chat** option may not be available if the Host has restricted the Private Chat.

# Adobe<sup>®</sup> Connect<sup>™</sup> Mobile: Focus on Chat - New Chat Threads

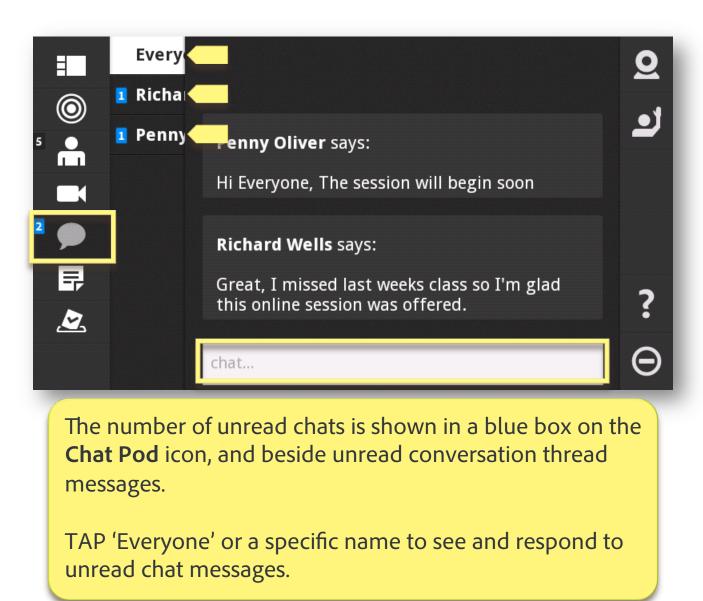

# Adobe<sup>®</sup> Connect<sup>™</sup> Mobile: Focus on Chat - Using Private Chat Threads

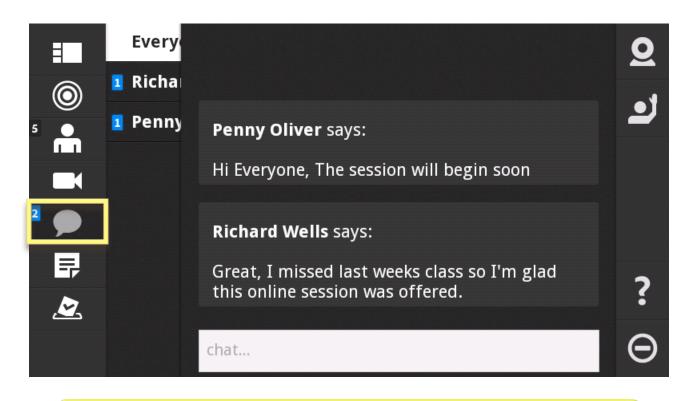

TAP a chat thread – 'Everyone' or a name – to view the conversation details.

TYPE text and TAP 'Done' or 'Send' to respond.

# Adobe<sup>®</sup> Connect<sup>™</sup> Mobile: Focus on Notes

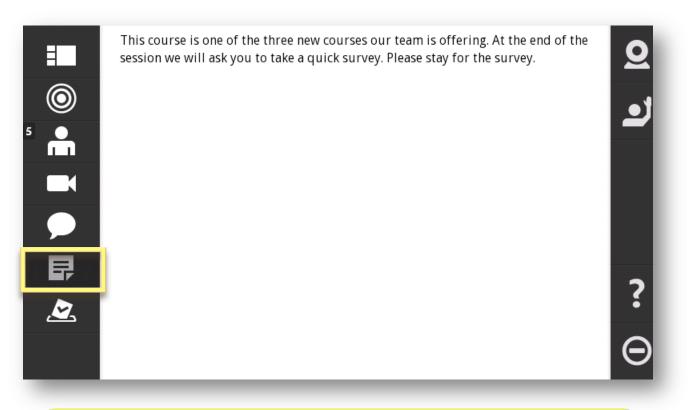

TAP the **Notes Pod** button to focus on notes entered.

TAP within the Notes pod to access the keyboard and TYPE text if the host has given you rights to contribute to the Notes Pod.

# Adobe<sup>®</sup> Connect<sup>™</sup> Mobile: Focus on Notes – Multiple Notes Pods

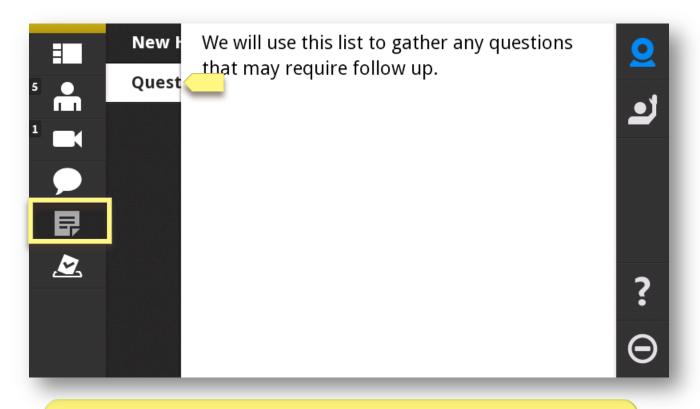

If multiple Notes pods are available, TAP the title to change pod focus to a different Note.

Use your fingertip to slide the notes over in order to read the list of titles.

# Adobe<sup>®</sup> Connect<sup>™</sup> Mobile: Poll Focus and Participation

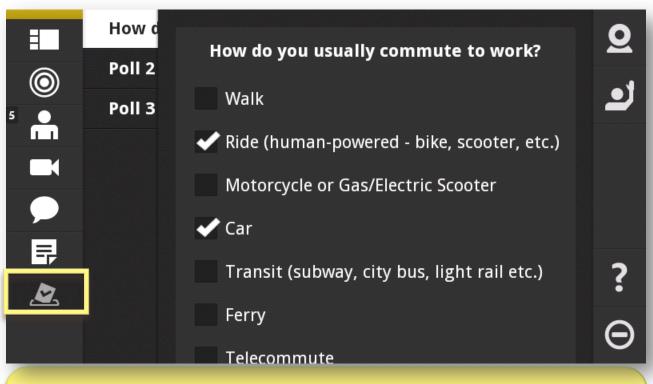

TAP the **Poll** icon to view and participate in polls presented during the meeting.

Three polls are available for input in this example. TAP each poll name, and TAP the buttons or boxes to input answers.

Use your fingertip to slide the poll details to the right in order to read the titles of additional polls.

#### Adobe<sup>®</sup> Connect<sup>™</sup> Mobile: Overview and Layouts

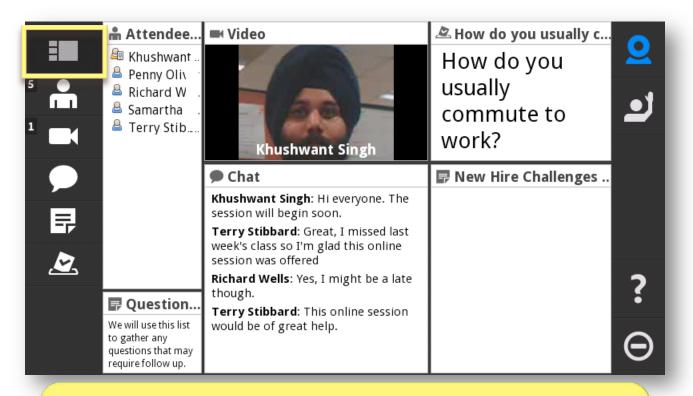

During the meeting the host may change all the available pods. This is called a **Layout** change.

When a host changes Layouts, the view returns to **Overview** mode. TAP to focus again as desired.

# Adobe<sup>®</sup> Connect<sup>™</sup> Mobile: Help and Logout to Exit Meeting

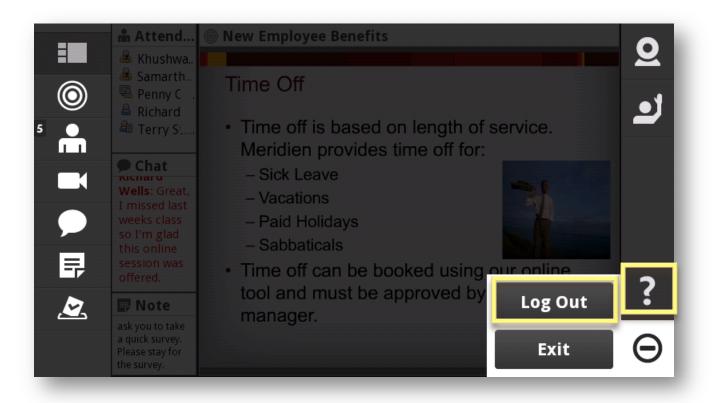

Help and Logout options are always available.

Help is available online. Logout is used to Exit the meeting.

# Adobe<sup>®</sup> Connect<sup>™</sup> Mobile: Additional Functions Enabled

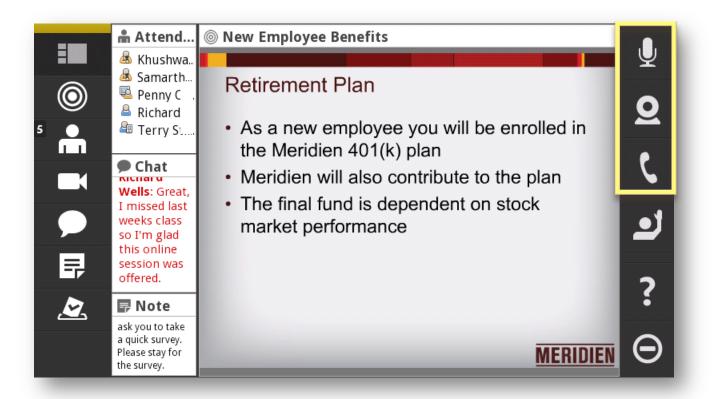

The host may enable additional collaboration options: **Telephony**, **Camera** and **Microphone**.

On a smartphone, these options appear on a panel on the right.

## Adobe<sup>®</sup> Connect<sup>™</sup> Mobile: Broadcasting VOIP Audio

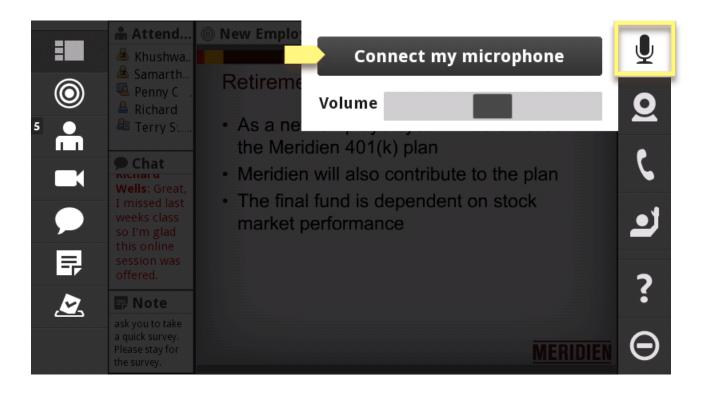

Tap the **Microphone** option to begin broadcasting audio using VOIP.

#### Adobe<sup>®</sup> Connect<sup>™</sup> Mobile: Active VOIP Broadcast Indicator

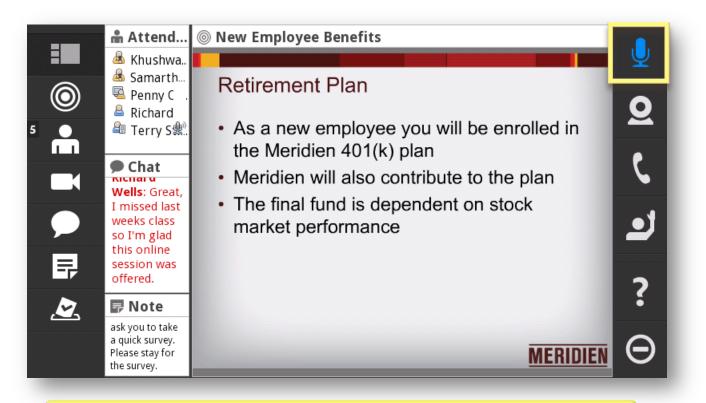

A blue **Microphone** icon displays when you are actively broadcasting audio using VOIP.

# Adobe<sup>®</sup> Connect<sup>™</sup> Mobile: Stop Broadcasting VOIP Audio

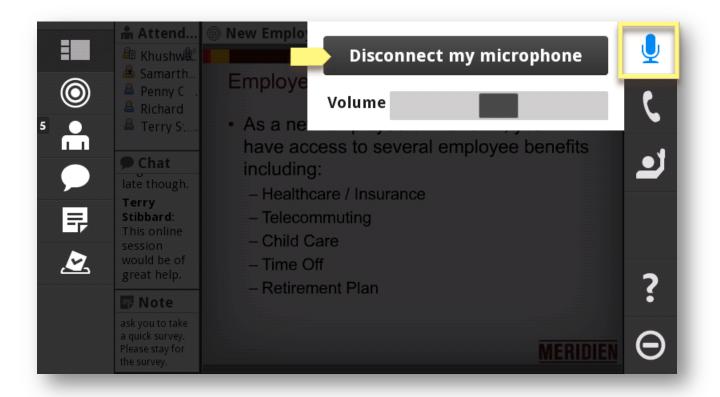

TAP the blue **Microphone** icon to display and select the option to Disconnect microphone. This stops the audio broadcast from your device microphone.

# Adobe<sup>®</sup> Connect<sup>™</sup> Mobile: Video Broadcasting Enabled and Preview

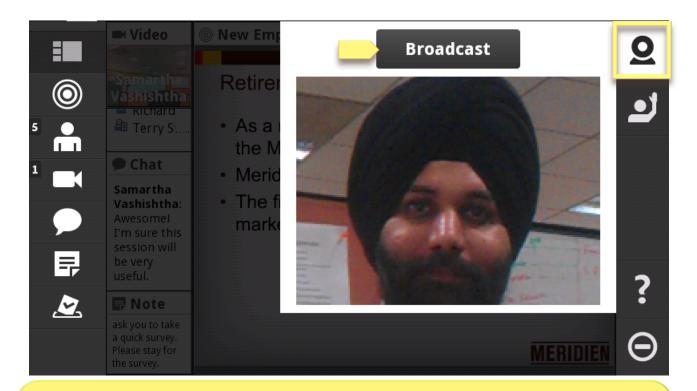

TAP the **Camera** option to view a preview of how your device camera broadcast will appear to others in the meeting.

This option is available only on devices with cameras, and if the host has given you rights to broadcast your camera feed.

TAP 'BROADCAST' to start sending your camera feed.

### Adobe<sup>®</sup> Connect<sup>™</sup> Mobile: Active Camera Broadcast Indicator

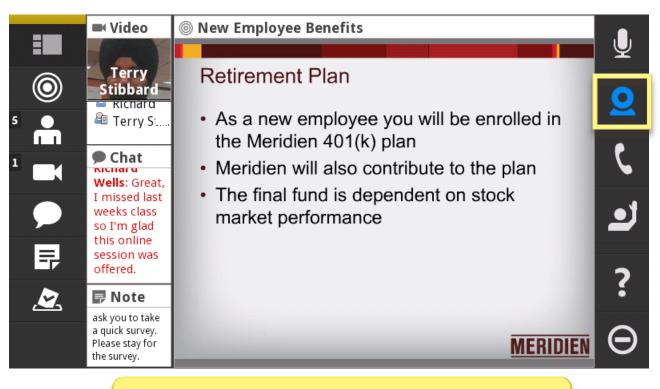

A blue **Camera** icon displays when you are actively broadcasting device camera video.

#### Adobe<sup>®</sup> Connect<sup>™</sup> Mobile: View Active Video Broadcasts

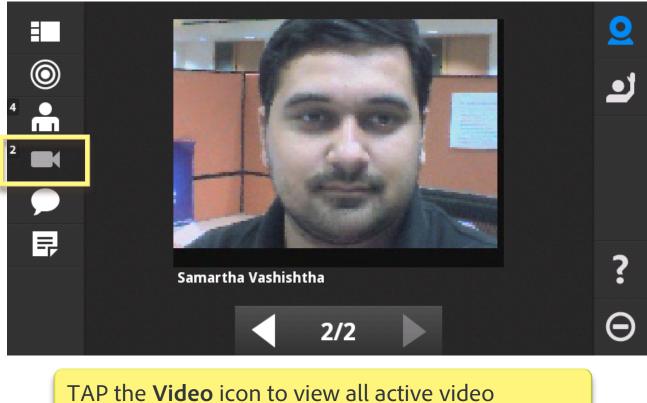

TAP the **Video** icon to view all active video broadcasts.

# Adobe<sup>®</sup> Connect<sup>™</sup> Mobile: Stop or Pause Your Video Broadcast

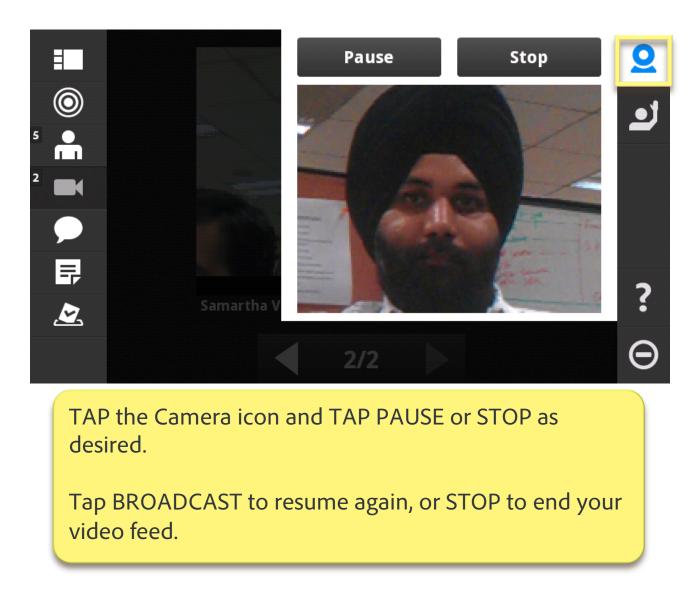

# Adobe<sup>®</sup> Connect<sup>™</sup> Mobile: Join Telephone Audio Conference

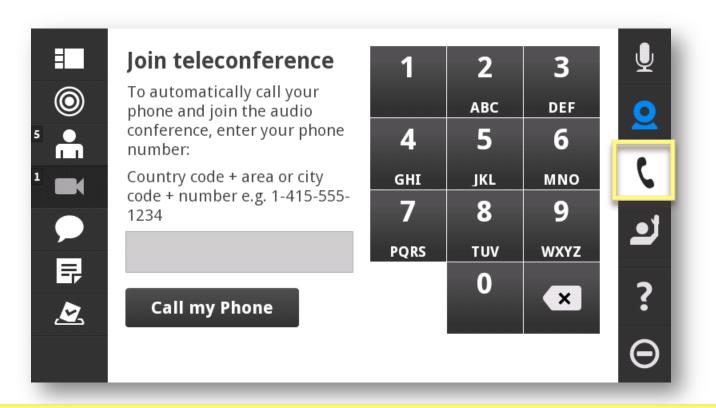

When a telephone conference call has been made available in the meeting, the **Telephony** option is visible.

TAP **Telephony**, enter the desired phone number, and TAP CALL MY PHONE.

The meeting calls your phone, eliminating the need to enter most conference codes and passwords.

# Adobe<sup>®</sup> Connect<sup>™</sup> Mobile: Connected to Telephone Conference

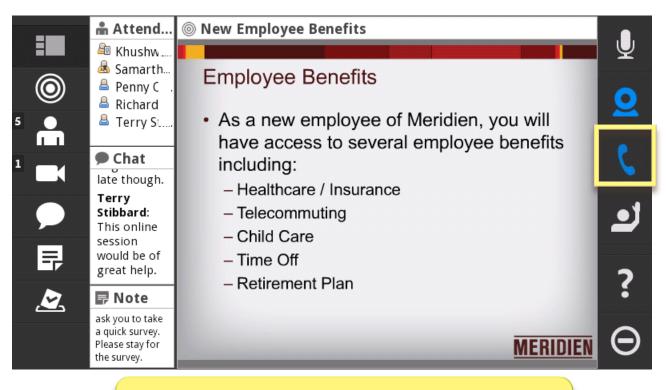

A blue **Telephony** icon displays when you are connected to the integrated conference call.

# Adobe<sup>®</sup> Connect<sup>™</sup> Mobile: Active Telephone Conference Connection

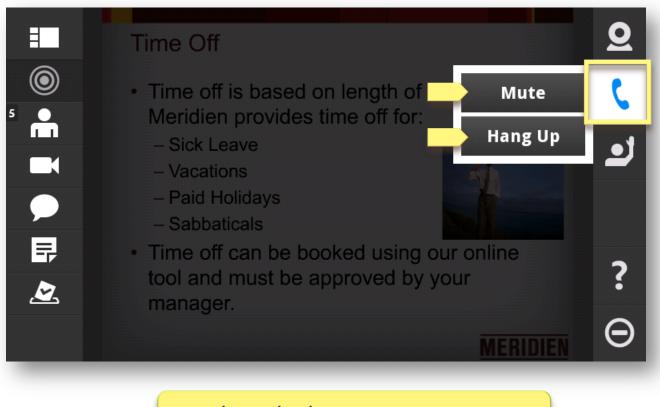

Tap the Telephony icon to MUTE your line, or to HANG UP the call.

#### Adobe<sup>®</sup> Connect<sup>™</sup> Mobile: Muted Telephone Conference Connection

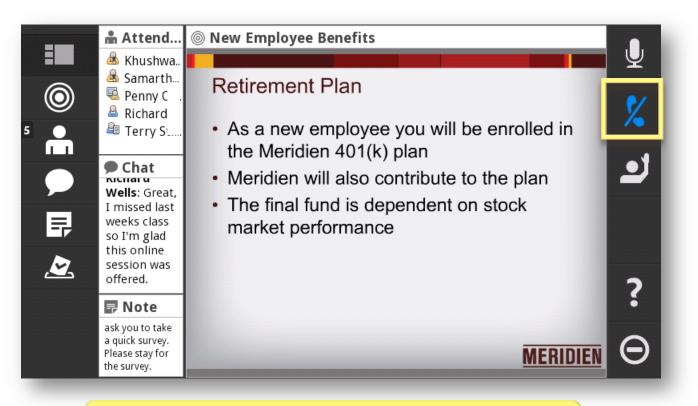

A crossed **Microphone** icon displays when your telephone conference connection is muted.

# Adobe<sup>®</sup> Connect<sup>™</sup> Mobile: Unmute Telephone Conference Connection

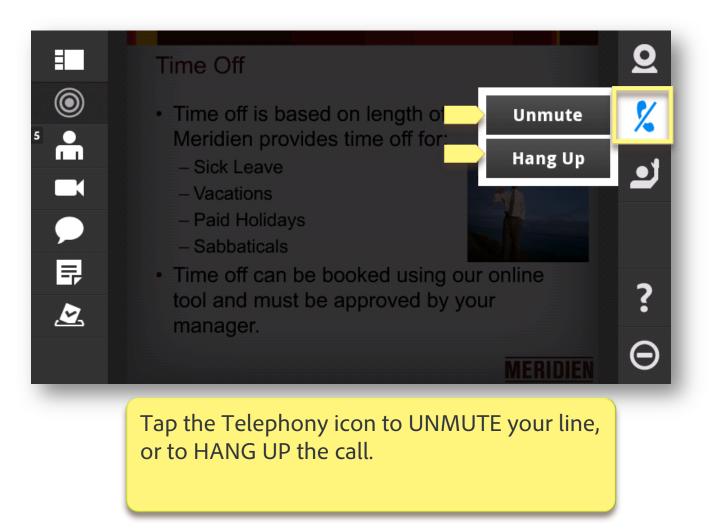

# Adobe Connect Mobile View: Raise Hand

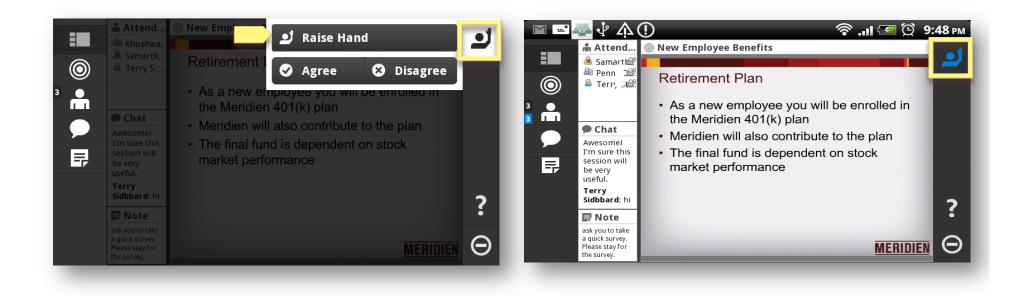

Attendees can RAISE HAND during the meeting or Agree/Disagree with the presenter/host. When an attendee has raised her hand, the corresponding icon is displayed in blue.

# Adobe Connect Mobile View: Focus on Attendee Pod

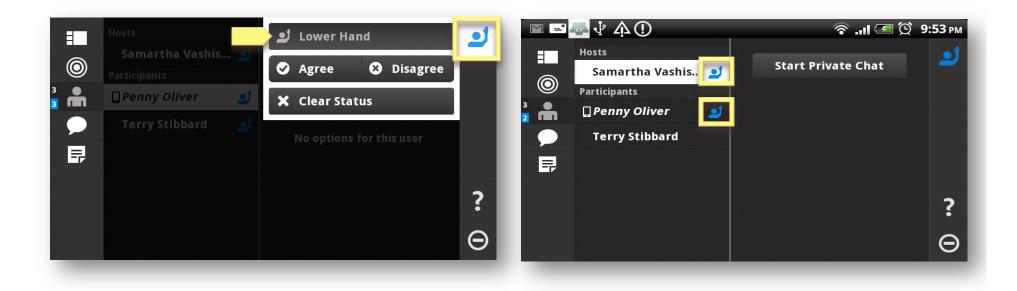

The Attendees pod displays a list of attendees who have currently raised their hand. The Attendees icon displays at a glance how many attendees have raised their hand.

# Adobe<sup>®</sup> Connect<sup>™</sup> Mobile: Log Out to Exit the Meeting

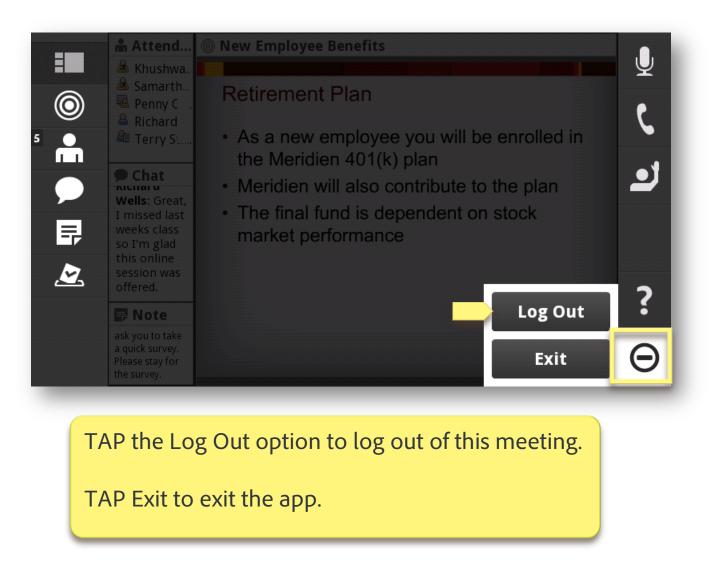

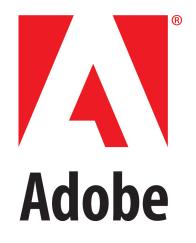